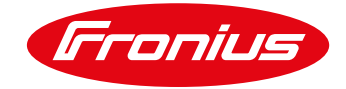

# **CAMBIO DE RED DATAMANAGER**

### **1.1 Acceder a página principal de la tarjeta Datamanager**

La página principal de la tarjeta Datamanager puede ser accesada en dos maneras:

- 1. Vía punto de acceso Wi-Fi
	- -Active el punto de acceso Wi-Fi de la tarjeta Datamanager
	- Conecte su dispositivo a la red 240.xxxxxxx
	- -Abra un buscador e ingrese la IP[: http://192.168.250.181](http://192.168.250.181/)
- 2. Vía puerto LAN
	- -Conecte su computadora a la Datamanager vía cable LAN -Cambie el switch de la tarjeta Datamanager a posición A -Abra un buscador e ingrese la siguiente IP: [http://169.254.0.180](http://169.254.0.180/)

Una vez conectado siga los siguientes pasos:

#### / Seleccione Ajustes

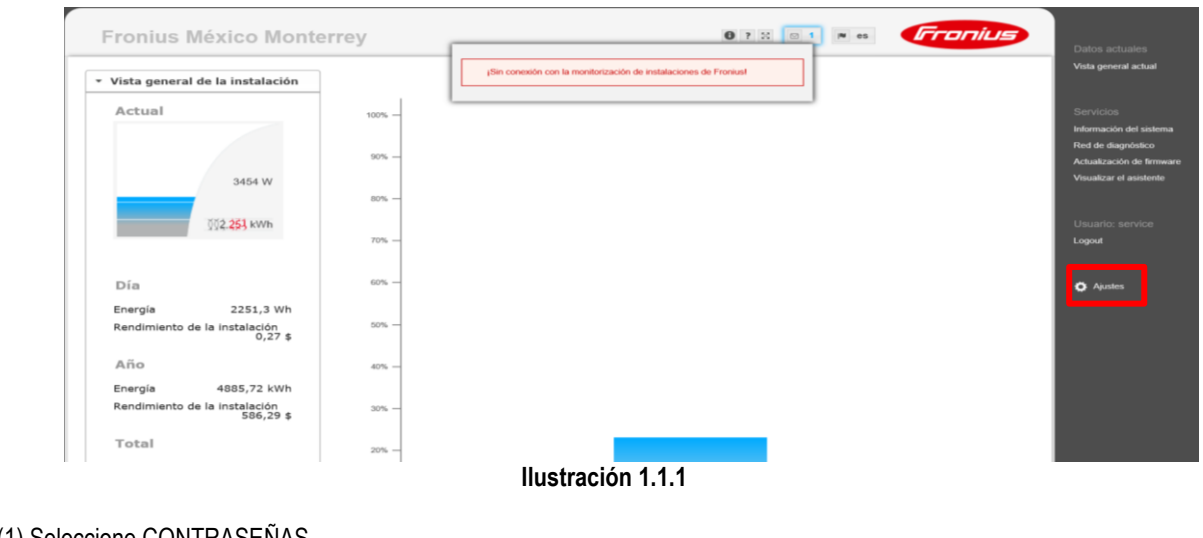

- / (1) Seleccione CONTRASEÑAS
- / (2) Establezca una contraseña de servicio
- / (3) Selecione la palomita para guardar

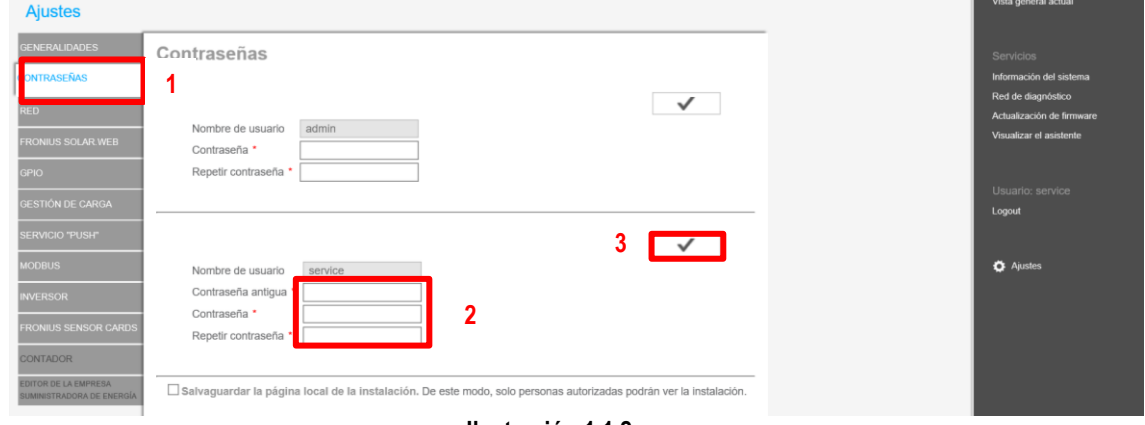

**Ilustración 1.1.2**

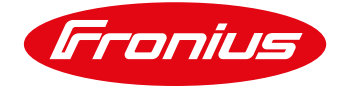

## **1.2 Configuración Red vía WLAN**

- / (1) Seleccione RED
- / (2) Seleccione "Internet mediante WLAN"
- / (3) Seleccione la red que desea
- / (4) Seleccione "Preparar"

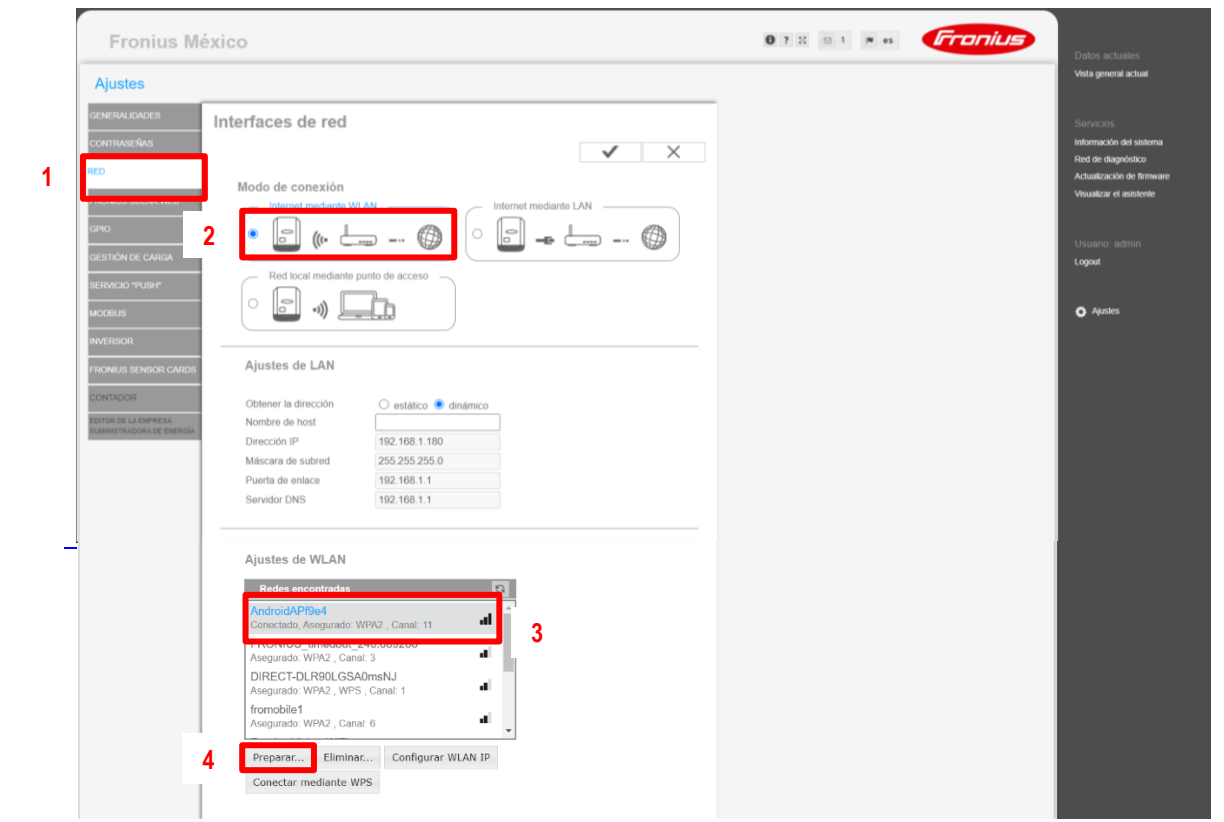

**Ilustración 1.2.1**

/ Introduzca la contraseña de la red

#### / Seleccione Guardar

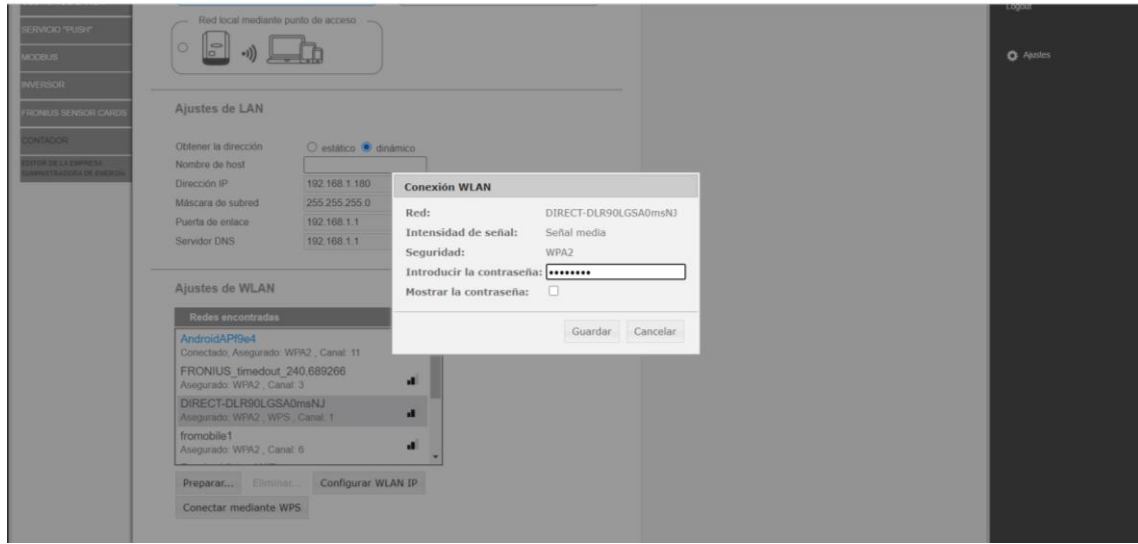

**Ilustración 1.2.2**

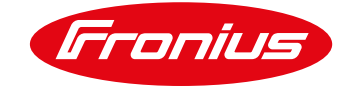

### / Seleccione Configura WLAN IP

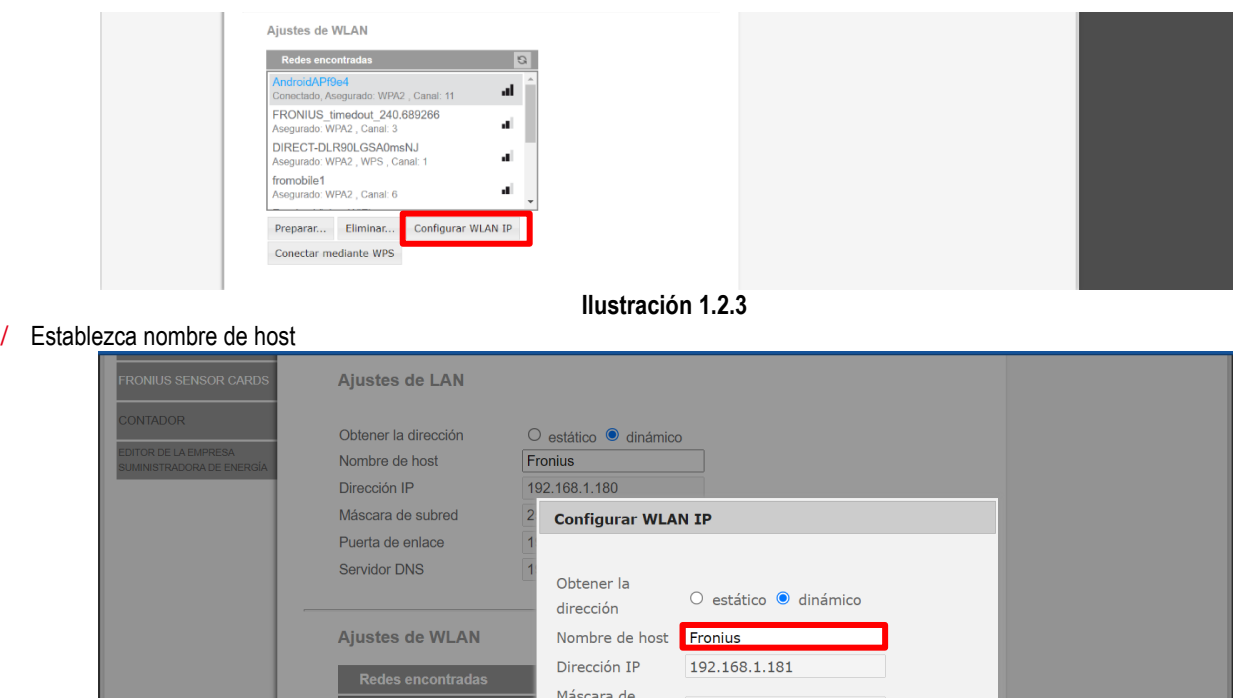

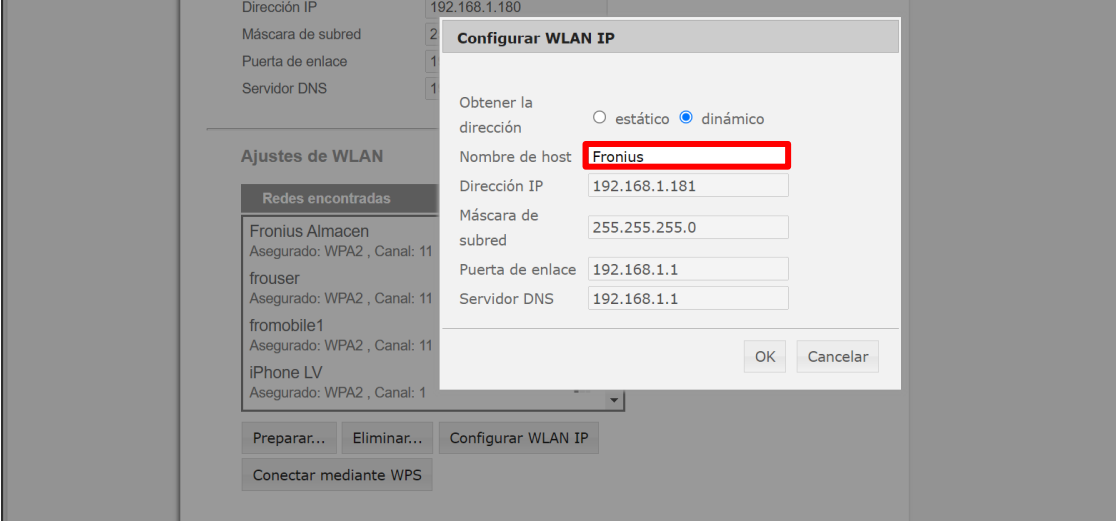

**Ilustración 1.2.4**

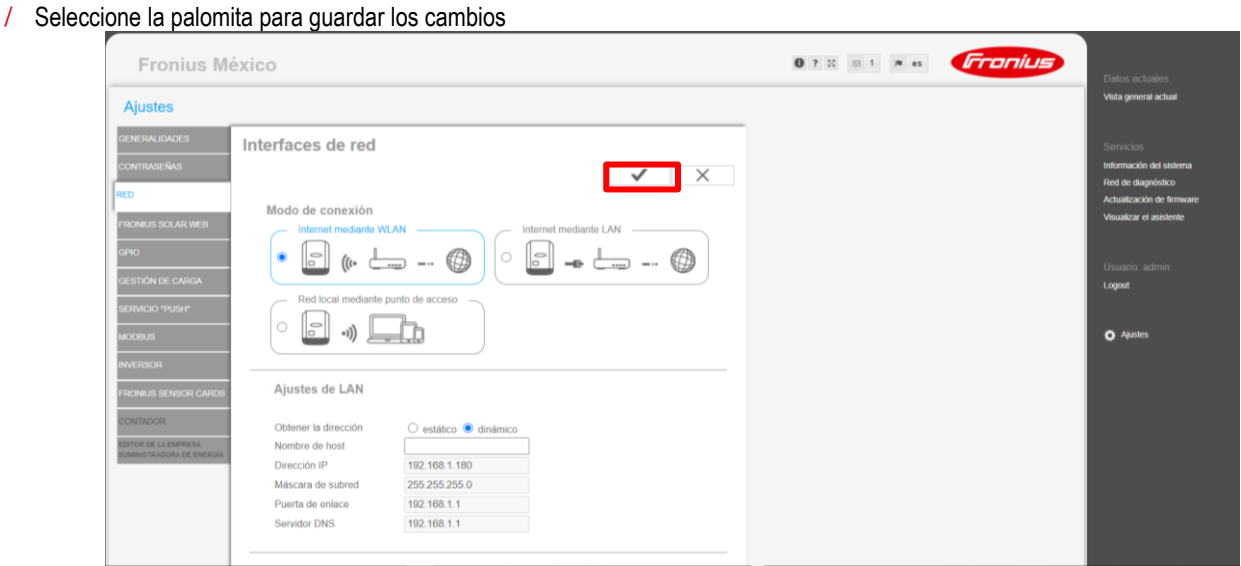

**Ilustración 1.2.5**

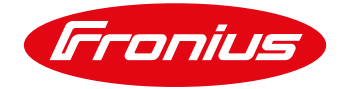

## **2.1 Configuración Red vía LAN**

- / Seleccione RED
- / Seleccione "Internet mediante LAN"
- / Seleccione la palomita para guardar cambios

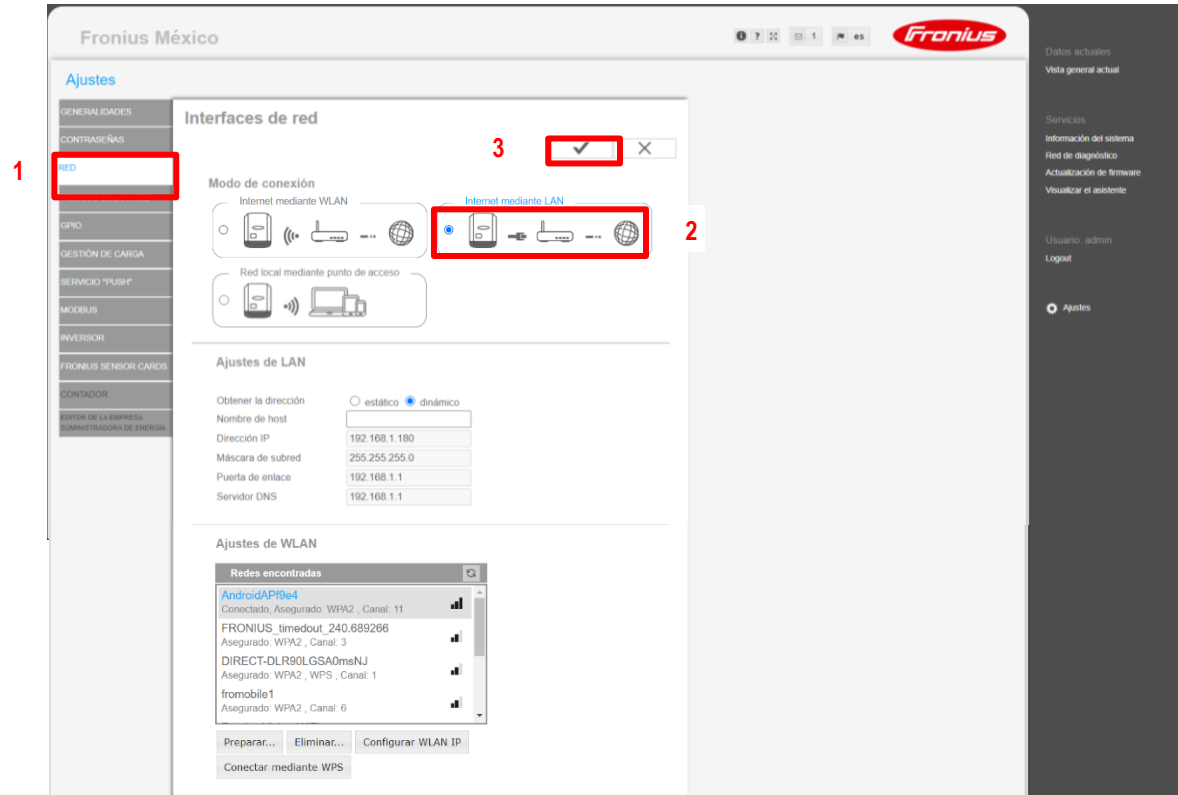

**Ilustración 2.1**

**Para más preguntas no dude en contactarnos Tel. 8188828202 pv-support-mexico@fronius.com**